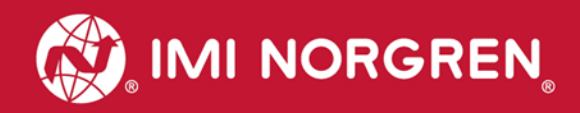

# **Valve island VM10 with EtherNet/IP Interface 8, 10, 12 or 16 stations**

# Operation & Service **Manual**

Engineering **GREAT** Solutions

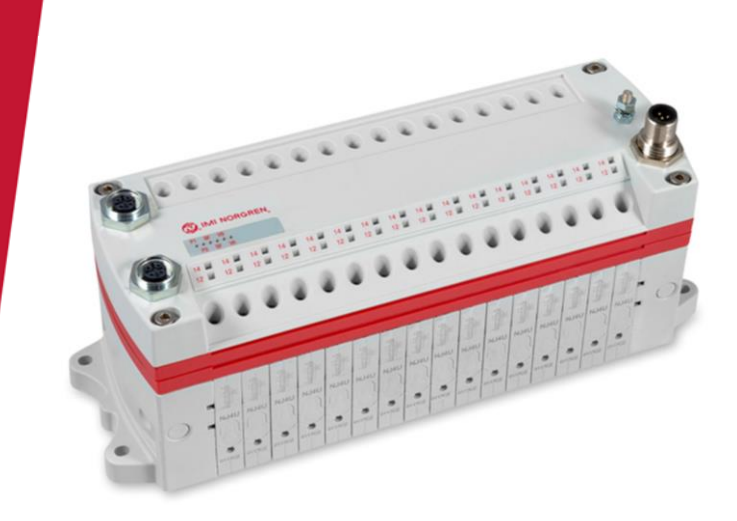

# EtherNet/IP®

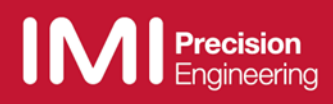

Change history:

The Change history reflects all changes of the Operation & Service Manual, which were done after the initial release.

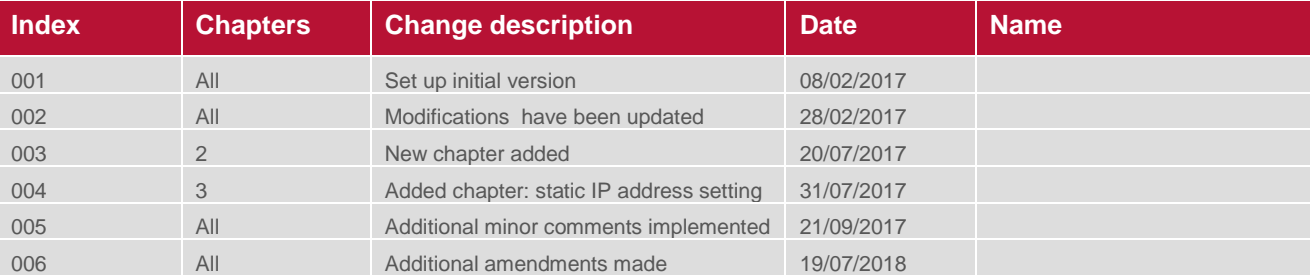

This Operation & Service Manual makes no claims of being complete as it doesn't cover all variants of the VM10 valve islands series at the moment.

Therefore this document is subject to extensions or changes.

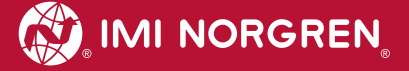

# **Content**

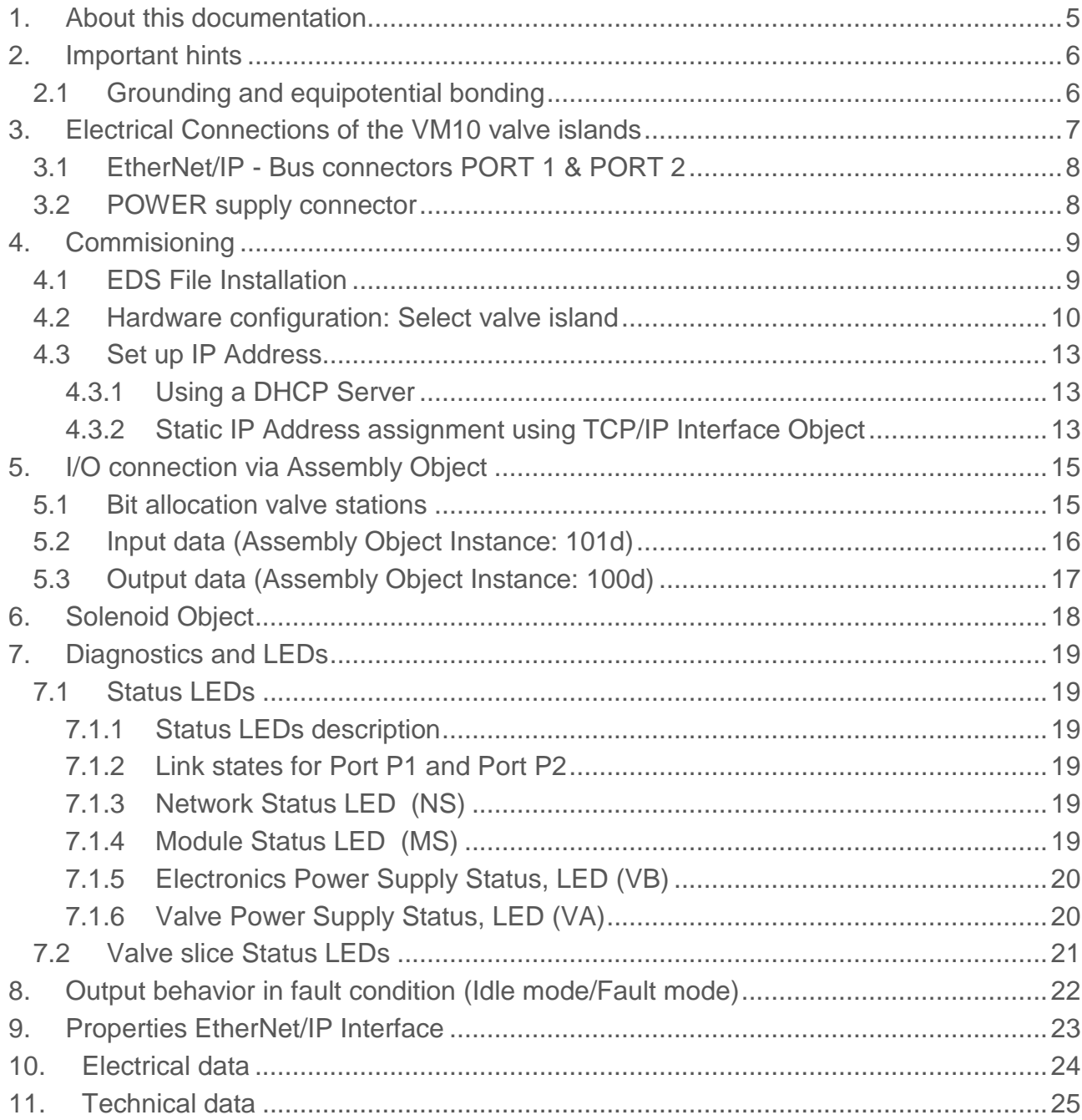

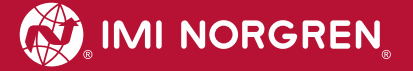

# **Contact information**

#### **Norgren GmbH**

Site Fellbach Stuttgarter Straße 120 70736 Fellbach Tel: +49 711 5209-0

# <span id="page-4-0"></span>**1. About this documentation**

This Operation & Service Manual contains the information to set up and operate the VM10 valve islands with EtherNet/IP interface and to detect and resolve problems.

#### **Note**

In addition to the specific information for the EtherNet/IP variants, all data sheets for the VM10 valve island series are applicable and remain valid. No changes in valve size and flow. Diffence on connection and parameters.

Refer also to the datasheet on the following weblink:

*http://cdn.norgren.com/pdf/en\_5\_1\_100\_VM10.pdf*

Refer also to the installation video on the following weblink:

*https://player.vimeo.com/video/256919223*

# <span id="page-5-0"></span>**2. Important hints**

### <span id="page-5-1"></span>**2.1 Grounding and equipotential bonding**

Proper grounding and equipotential bonding are very important to protect against electromagnetic interferences in Ethernet networks. In order to reduce potential impact, grounding of the Ethernet cable screen should be done at both ends of every cable (i.e. at each device). Equipotential bonding ensures that the ground potential is identical throughout the entire Ethernet network and is essential to avoid equipotential bonding currents, which could otherwise flow through the Ethernet cable screen.

For proper grounding please use the terminal for functional earth (M4) on the upper side of the valve island. For easy reference see position 4 in chapter 3.

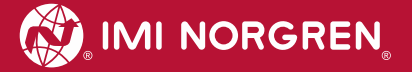

# <span id="page-6-0"></span>**3. Electrical Connections of the VM10 valve islands**

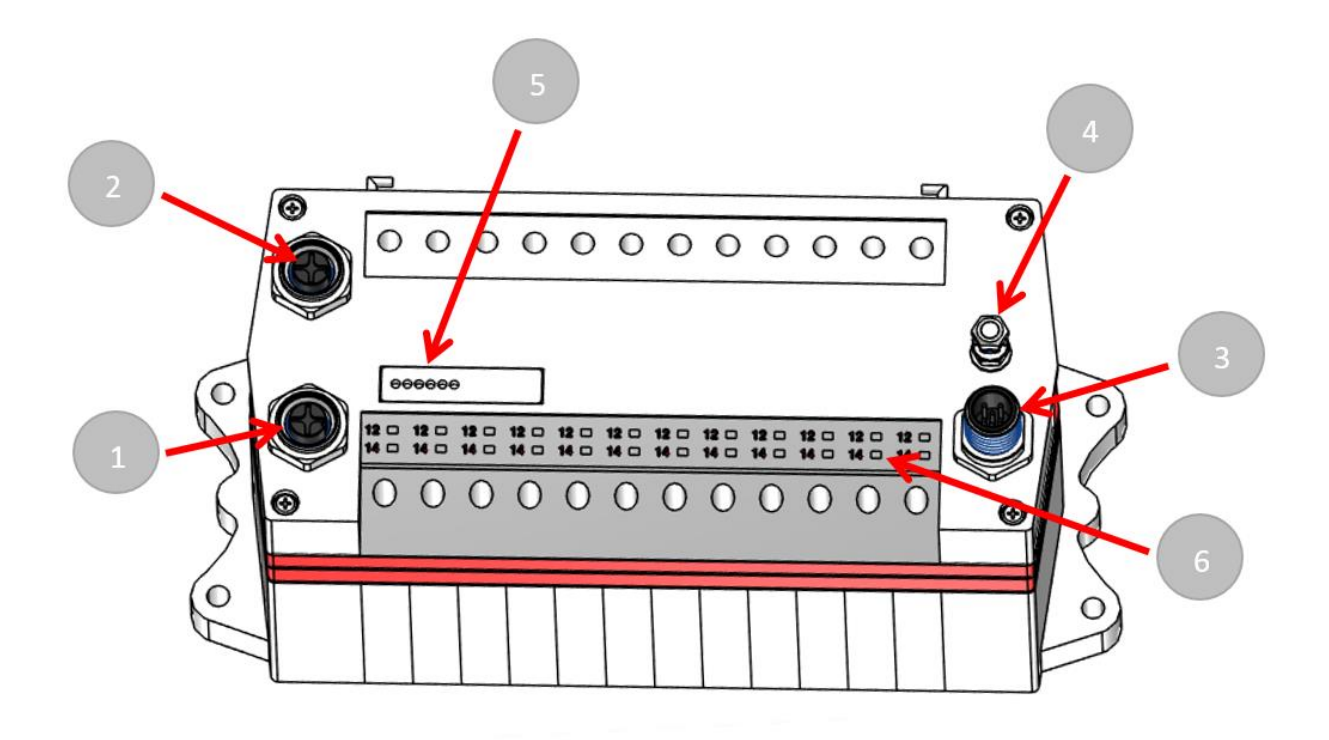

1. Port 1 bus connector for EtherNet/IP

(4 pins M12 D-coded female connector)

2. Port 2 bus connector for EtherNet/IP

(4 pins M12 D-coded female connector)

3. Power supply connector

(5-pins M12 A-coded male connector)

- 4. Terminal for functional earth (M4)
- 5. Status LEDs
- 6. Valve status LEDs

## <span id="page-7-0"></span>**3.1 EtherNet/IP - Bus connectors PORT 1 & PORT 2**

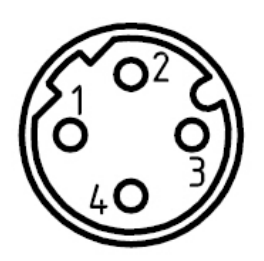

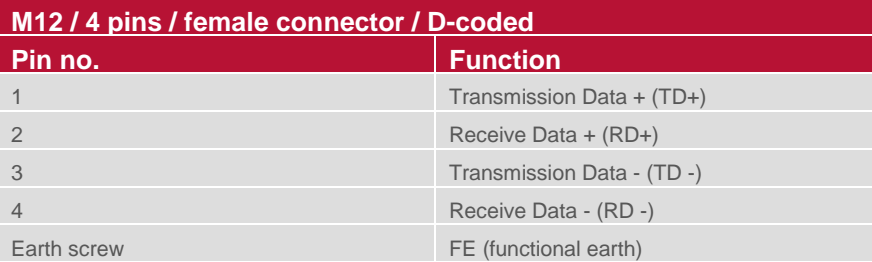

## <span id="page-7-1"></span>**3.2 POWER supply connector**

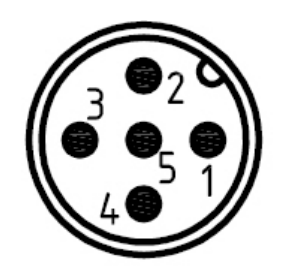

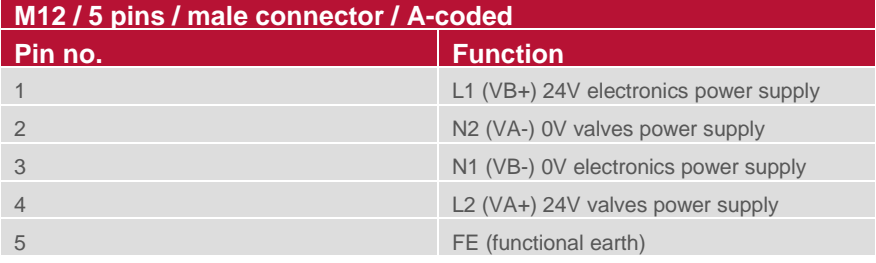

# <span id="page-8-0"></span>**4. Commisioning**

The configuration of the EtherNet/IP valve island is done via inclusion of the device description file (EDS file) "002A002B1XXXX0100.EDS". The device description file is required to be included for the configuration of the corresponding EtherNet/IP - Controller.

The following steps are necessary.

**Note:** 

XXXX = '1000' -> VM10 with 8 Stations, '1100' -> VM10 with 10 Stations,'1200' -> VM10 with 12 Stations, '1300' -> VM10 with 16 Stations.

**Note:** All explanations in this manual are based on Rockwell Automations "Studio 5000".

### <span id="page-8-1"></span>**4.1 EDS File Installation**

The EDS file is required to configure the VM10 valve island. A symbol file is necessary to display an icon in the engineering tool.

EDS files are provided by the module vendor and can be downloaded from:

*https://www.imi-precision.com/us/en/technical-support/software*

**Note:** The method of module installation strongly depends on the configuration software. Please refer to the configuration software manual.

The following picture shows Startup image of Rockwell Automations "Logix Designer".

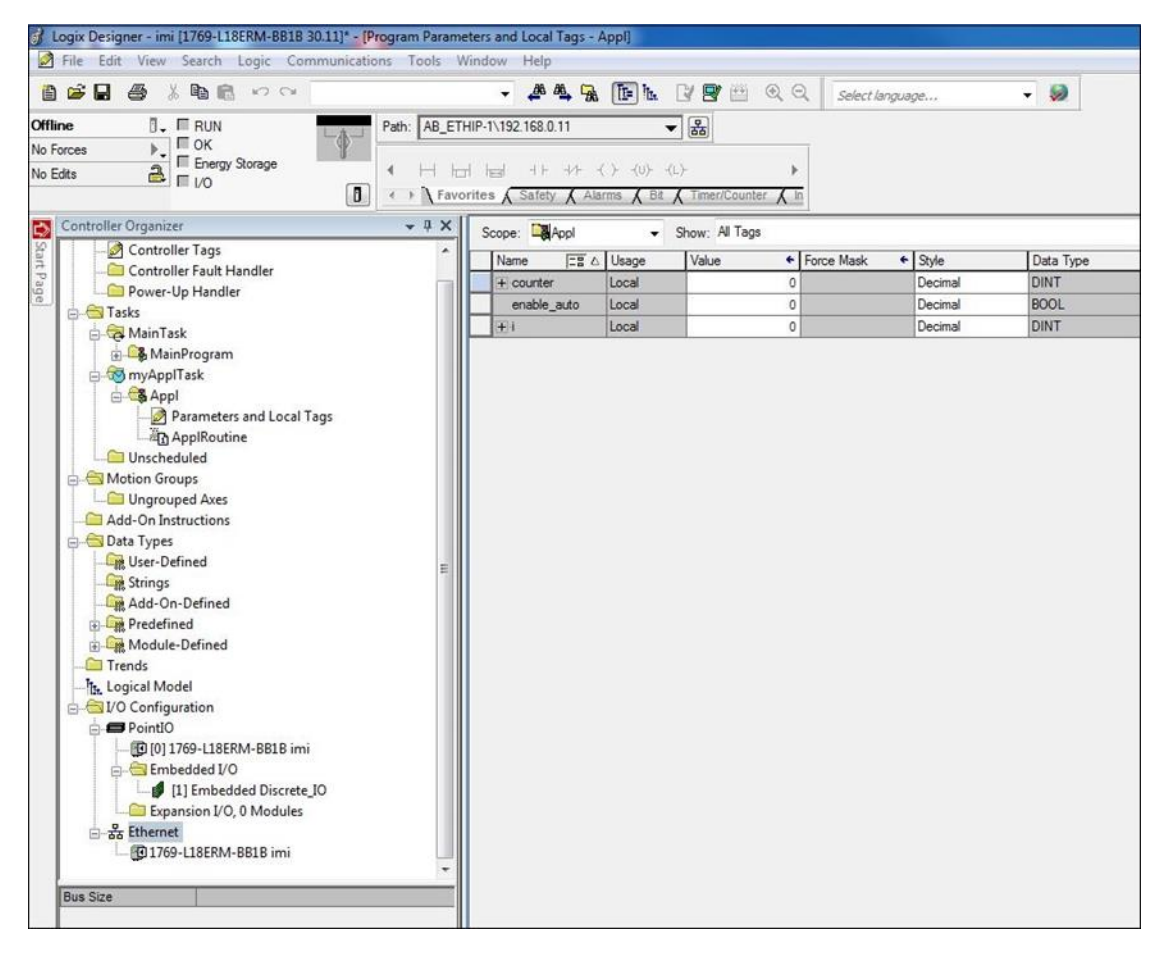

In menu "Tool -> EDS Hardware Installation Tool" start the Installation Wizard. Follow the installation steps described in the wizard.

After the installation the new module is shown in the catalogue.

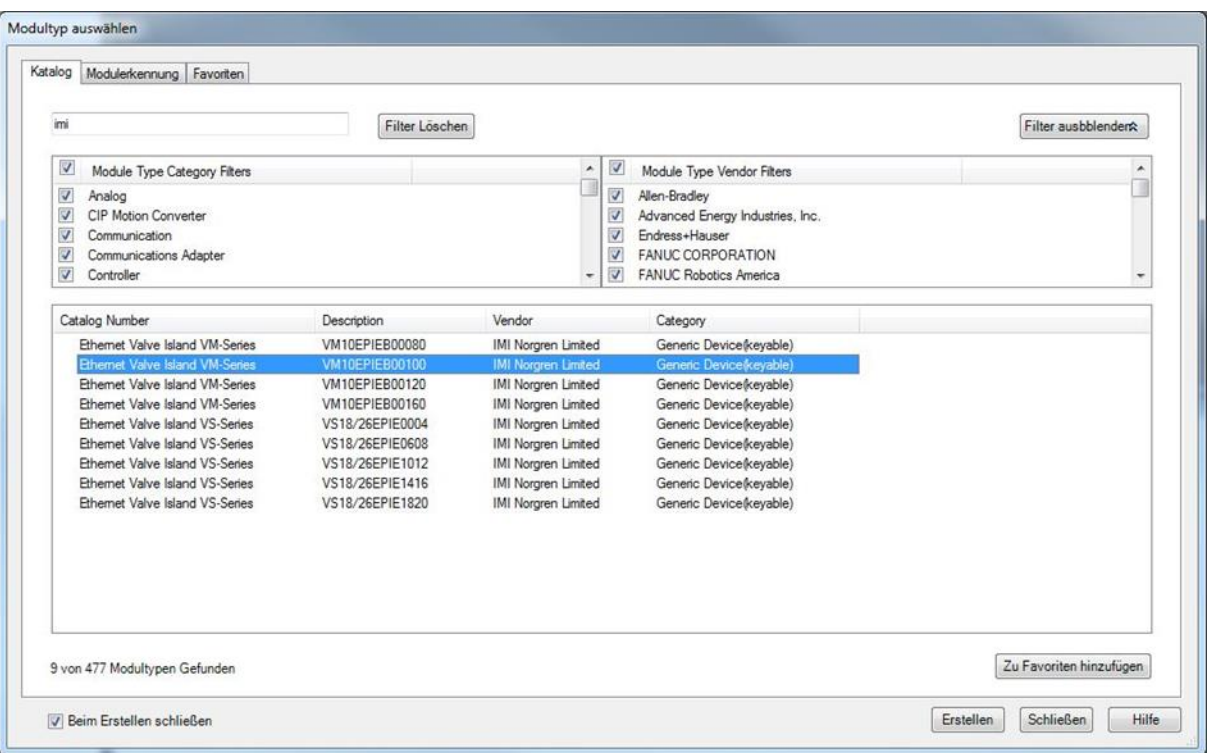

### <span id="page-9-0"></span>**4.2 Hardware configuration: Select valve island**

After the successful installation of the EDS file, the module configuration is needed. In context menu choose "New Module" after right-clicking on "Ethernet".

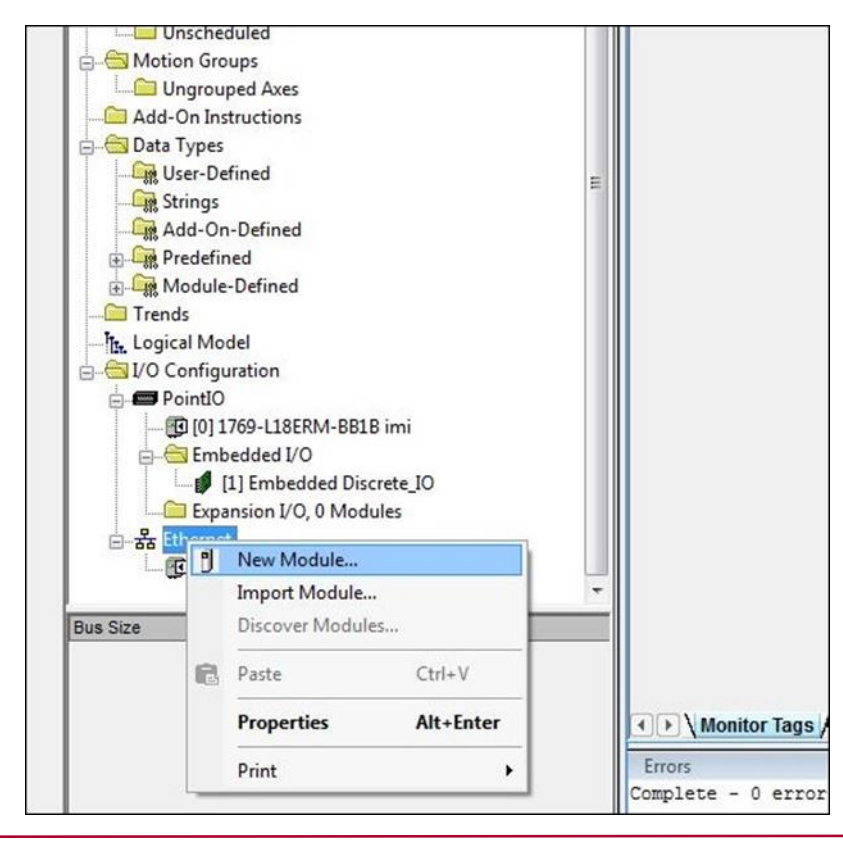

In the module catalog choose the corresponding VM10 valve island and click on "Create".

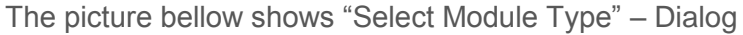

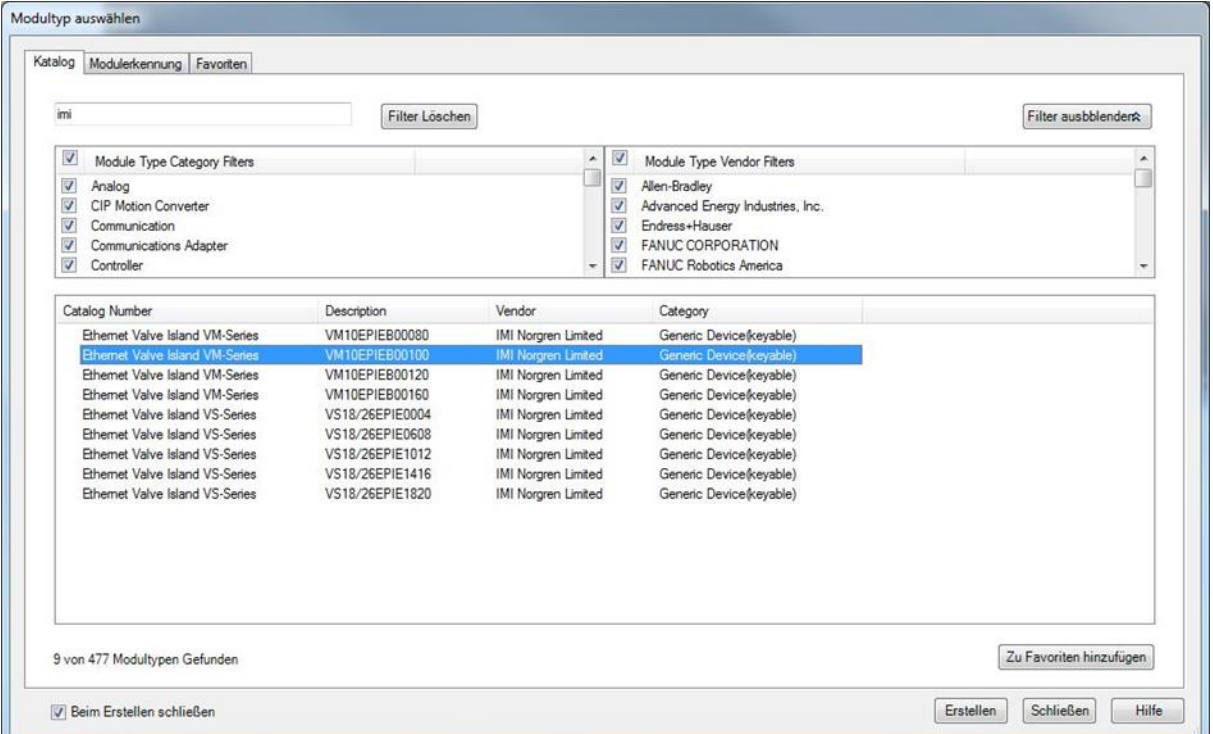

In the following dialogue tab "General" set the "Name" and the correct "IP Address" of the module.

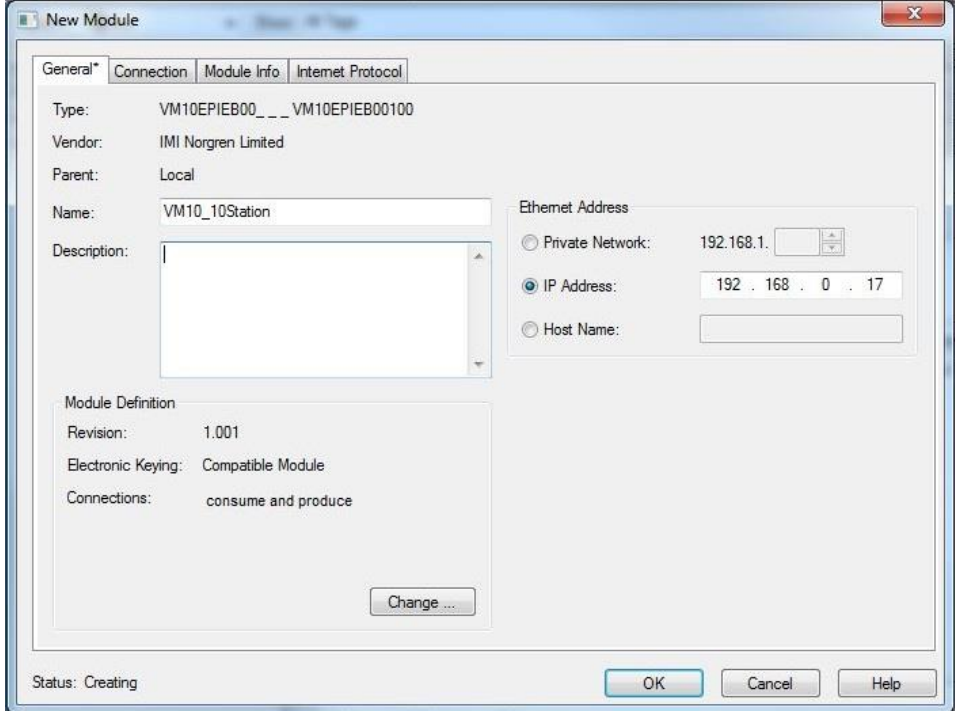

In dialogue tab "Connection" change "Requested Packet Interval (RPI)" greater than or equal to 10 ms and click "OK". The RPI times has a direct impact to the busload.

**Note:** The lower the cycle times, the higher the busload.

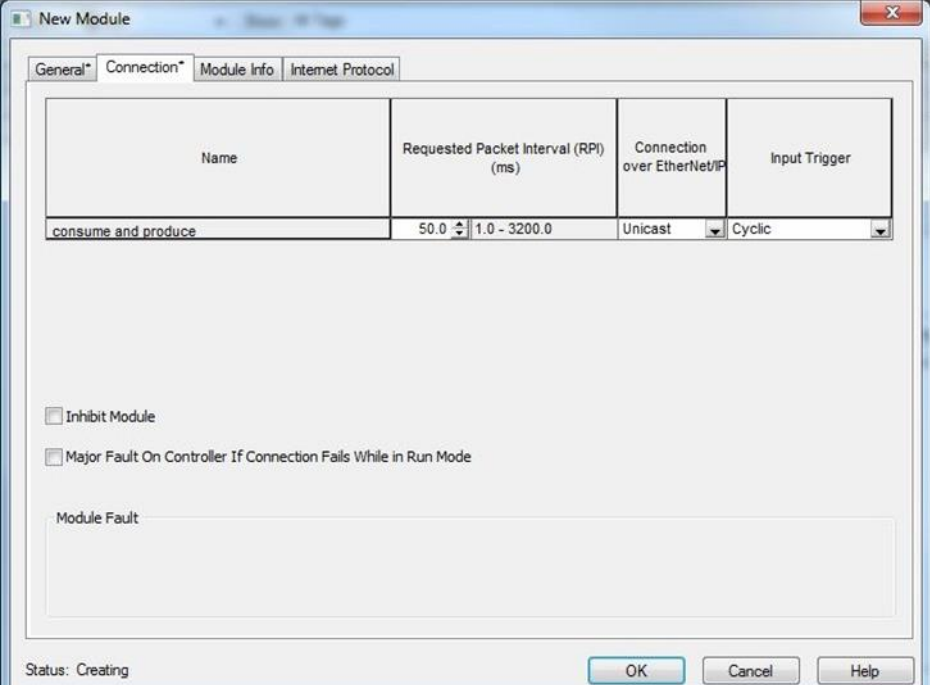

The picture bellow shows module tree with the new added module.

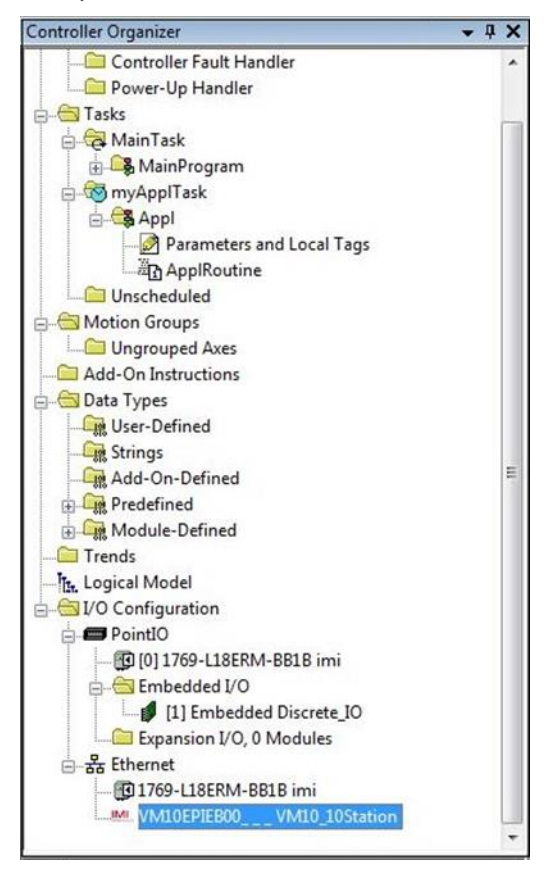

After successful configuration please perform download by clicking "Download" in the menu item "Communication".

### <span id="page-12-0"></span>**4.3 Set up IP Address**

#### <span id="page-12-1"></span>**4.3.1 Using a DHCP Server**

As default the VM10 valve island is set up as a DHCP client. In this mode IP Address has to be assigned using a DHCP server or a similar tool. This has to be repeated after each power cycle.

The following example shows the IP Address assignment using Rockwell Automations BOOTP\_DHCP Tool.

It is important to ensure that the network adapter set up in the "Network Settings" of the tool is the one, which is connected physically to the VM10 valve island.

Menu: "Tools" -> "Network Settings"

The VM10 valve island should then appear in the "Discovery History" list. Double clicking the MAC Address opens the dialog used to set up the IP Address.

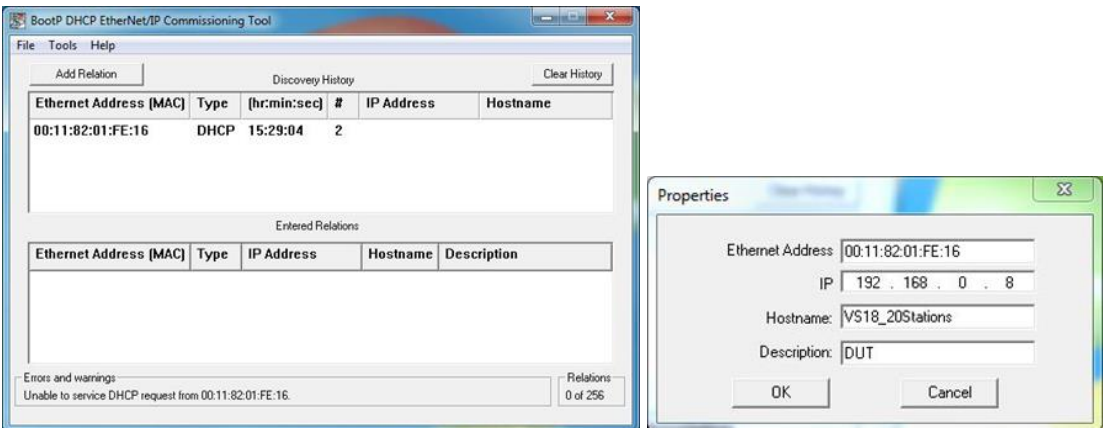

The IP Address settings are transferred into the "Discovery History" if they are valid and confirmed with the "OK" button. Pushing the "Enable BOOTP/DHCP" Button enables the IP Address assignment for the chosen entry. The VM10 valve island will appear with assigned IP Address in "Discovery History" list if address assignment was successful.

#### <span id="page-12-2"></span>**4.3.2 Static IP Address assignment using TCP/IP Interface Object**

Configuration method of the IP Address could also to be set up as a static value. The interface configuration is saved to NV storage. This has to be done once and is valid after a power cycle.

The Read/Write access to the TCP/IP Interface Object is done via the Explicit Messages communication method.

The configuration method is set up with the bits0-3 in attribute 3. Please use the statically-assigned IP configuration set up value "0" for those bits.

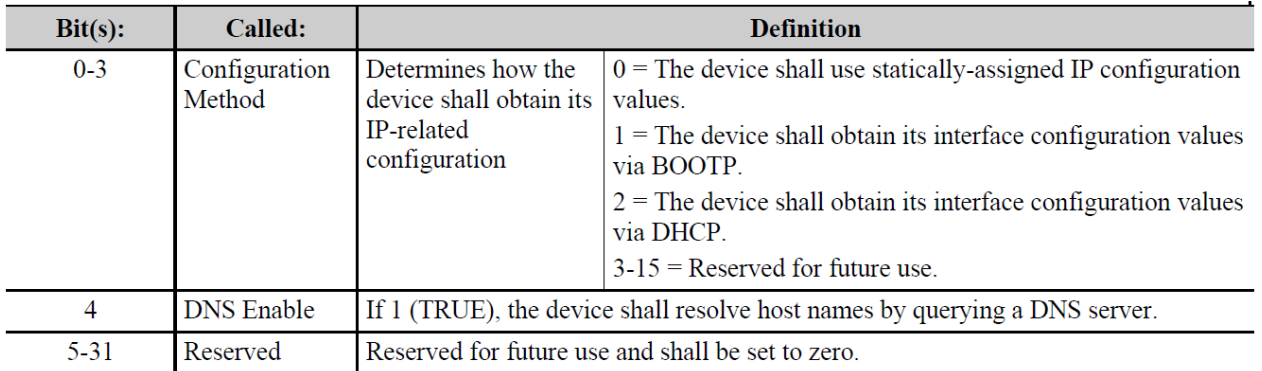

**Attribute 3 of TCP/IP Interface Object: Configuration Method**

Attribute 5 contains the configuration parameters required to operate as a TCP/IP node. At least network address and network mask needs to be configured.

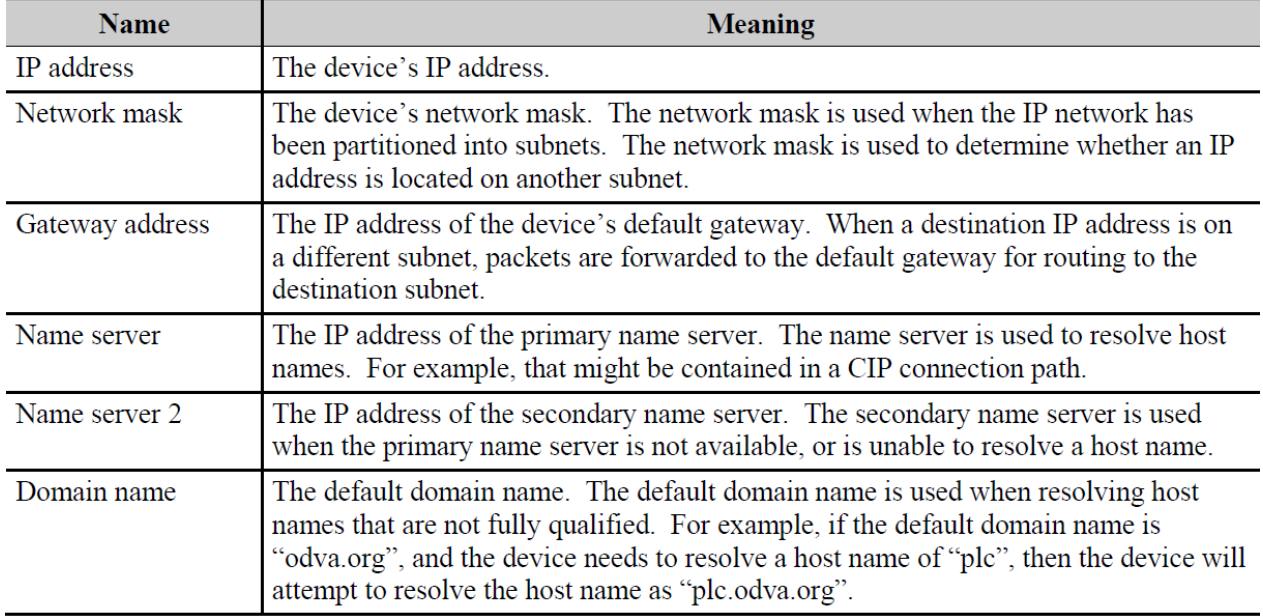

**Attribute 5 of TCP/IP Interface Object: Interface Configuration**

Next table shows the structure of the interface configuration attribute

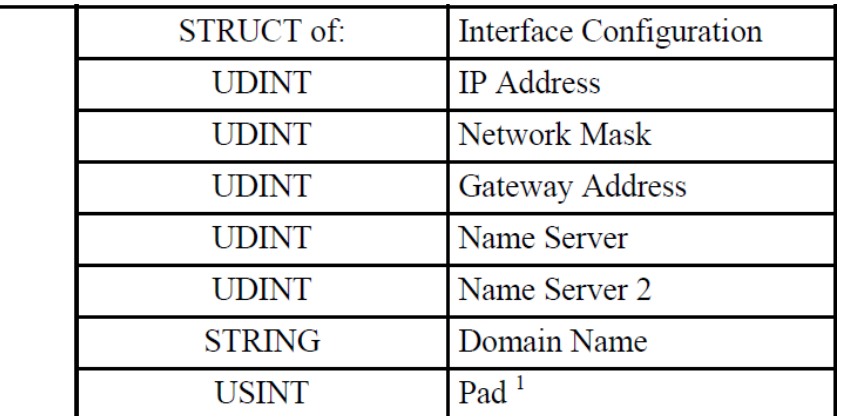

**Structure of Attribute 5: Interface Configuration**

5

# <span id="page-14-0"></span>**5. I/O connection via Assembly Object**

The Assembly Object is used to bundle attributes of different objects, to use only one connection exchanging I/O data. One instance is used for input data and one for output data.

### <span id="page-14-1"></span>**5.1 Bit allocation valve stations**

The following picture shows exemplarily a VM10 with 12 valve stations.

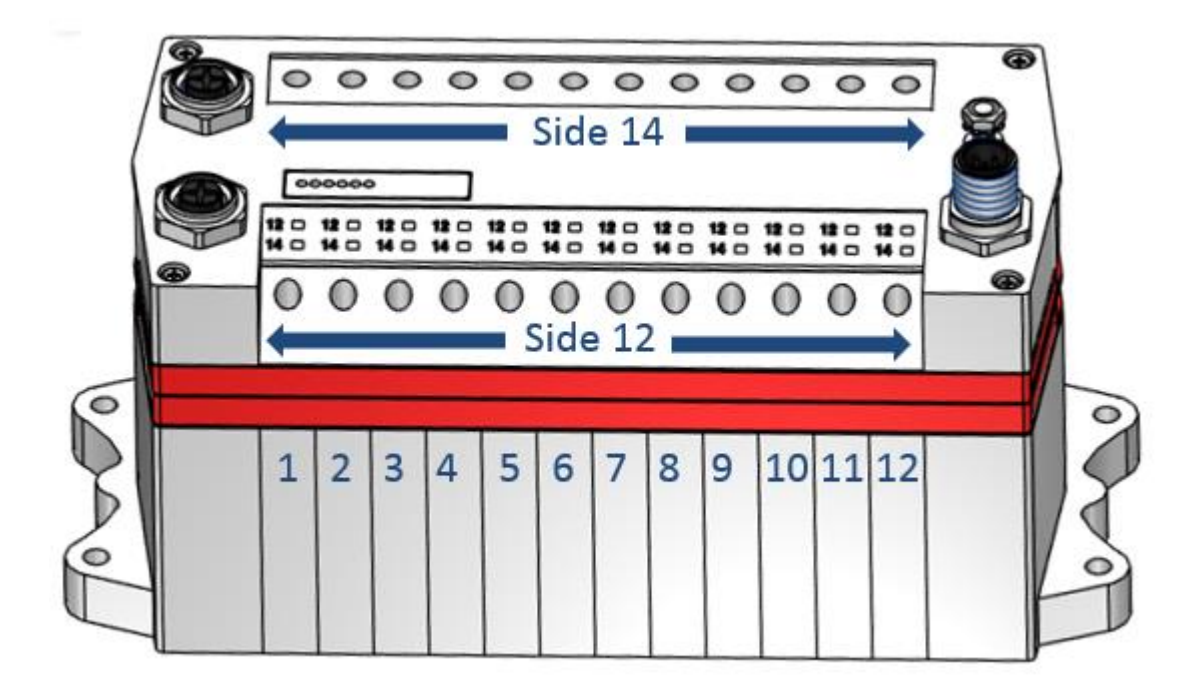

Valves are numbered ascending from left to right.

The following acronym is used to identify the valves and their solenoids.

Vn-s

- n: Valve number [1, 16]
- s: Solenoid [12, 14]

Example: V3-12 is used to describe solenoid 12 of the third valve

# <span id="page-15-0"></span>**5.2 Input data (Assembly Object Instance: 101d)**

The following table shows the bit allocation of the input data for VM10 with 8, 10, 12 and 16 valve stations.

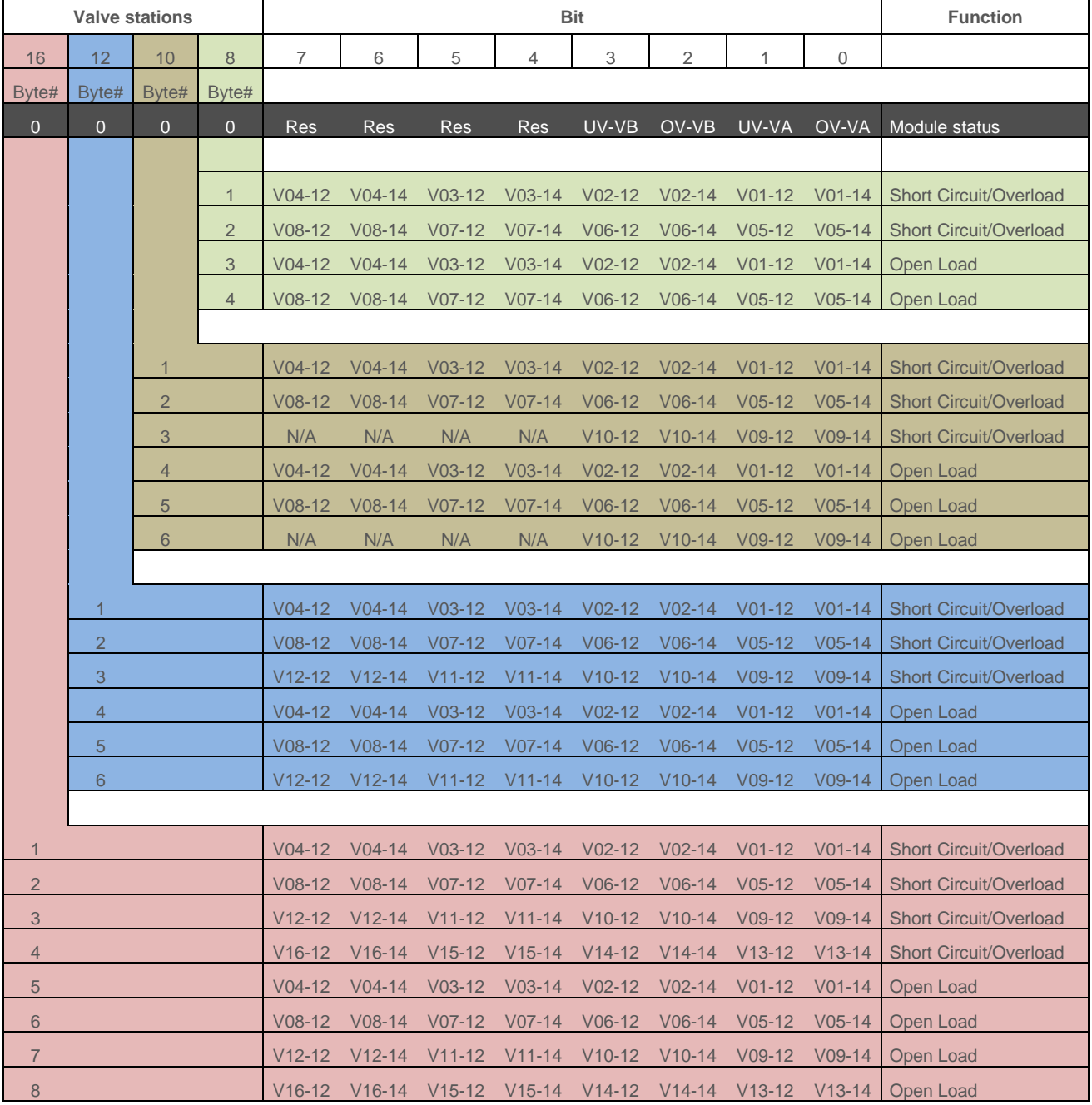

### <span id="page-16-0"></span>**5.3 Output data (Assembly Object Instance: 100d)**

The following table shows the bit allocation of the output data for VM10 with 8, 10, 12 and 16 valve stations.

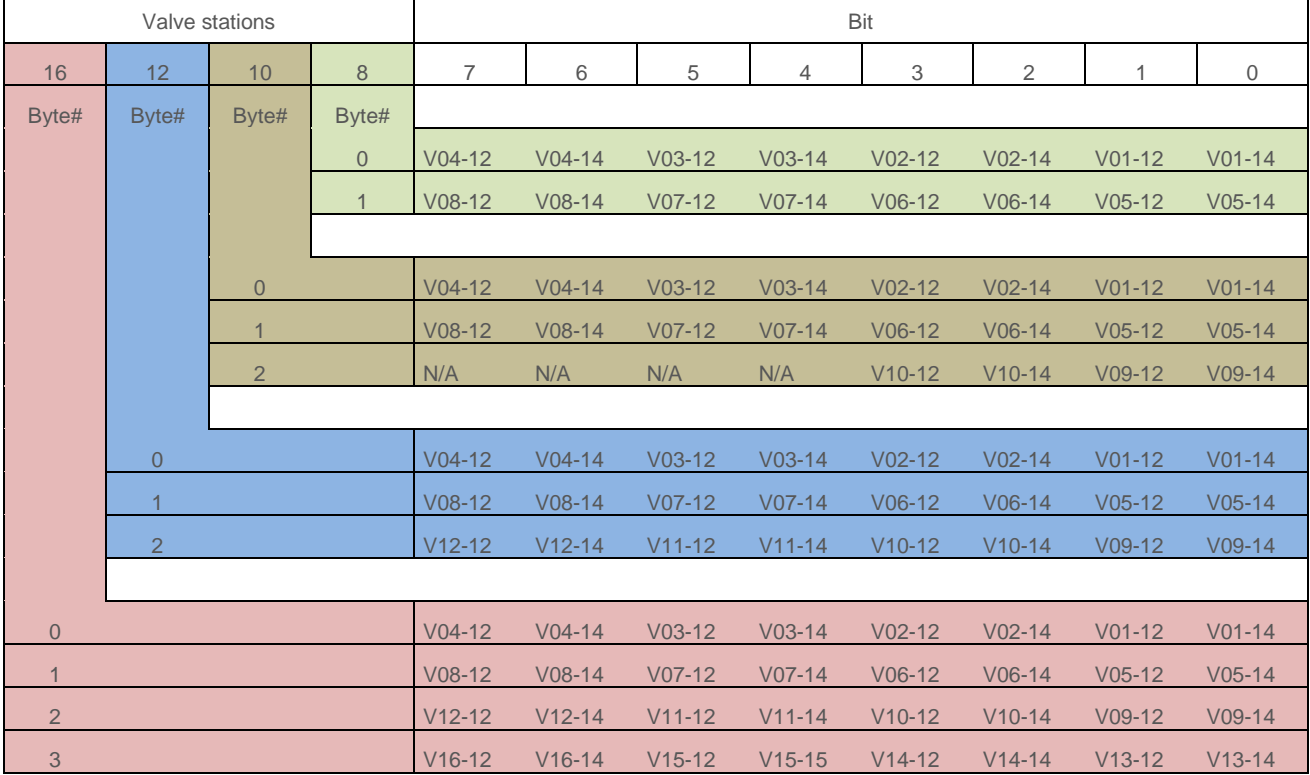

# <span id="page-17-0"></span>**6. Solenoid Object**

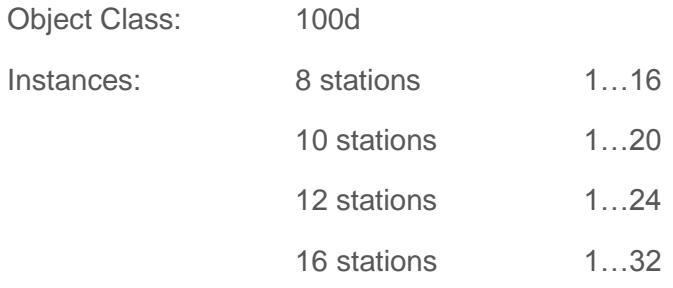

Each solenoid is a separate instance of the Solenoid Object. The allocation between Instance ID and solenoid is shown in the following table:

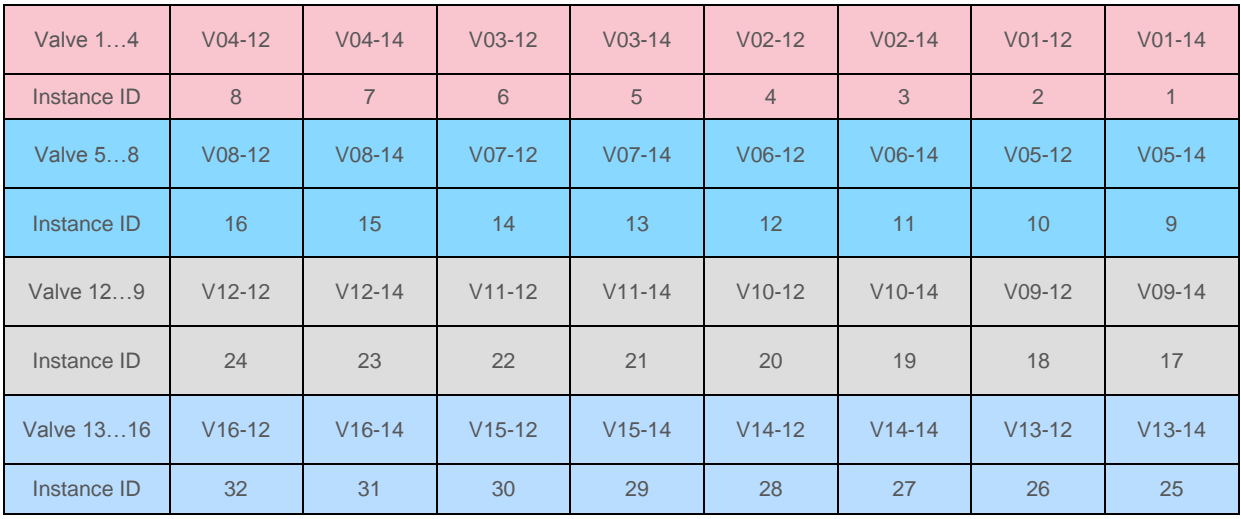

Following table shows all Instance Attributes of the Solenoid Object:

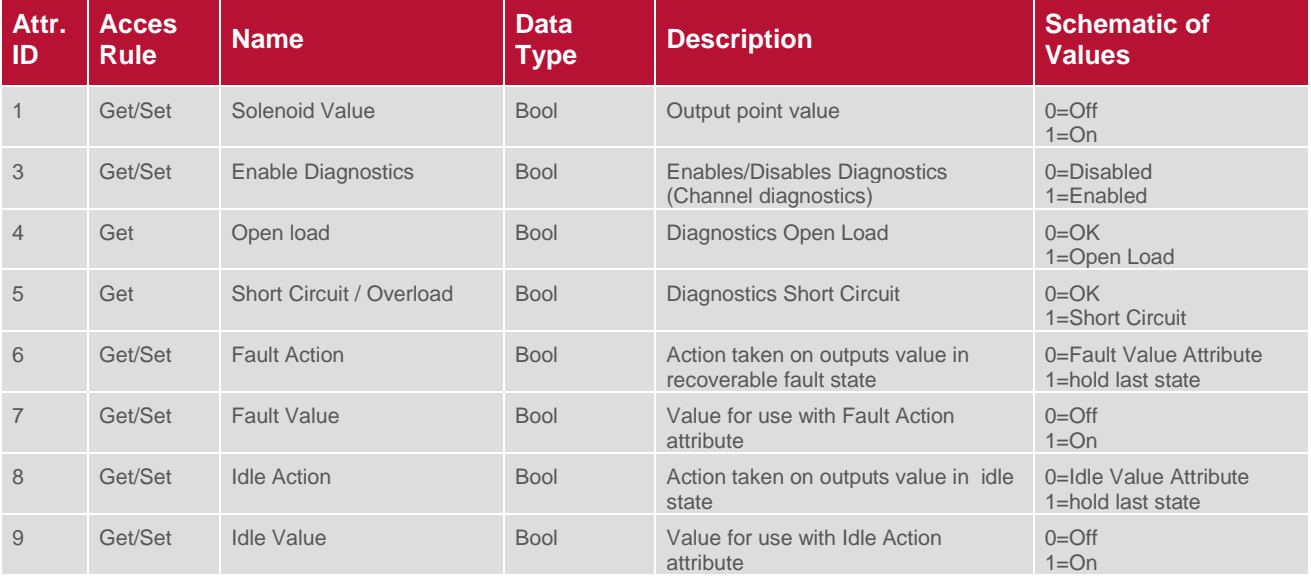

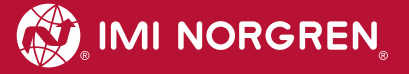

### <span id="page-18-1"></span><span id="page-18-0"></span>**7. Diagnostics and LEDs 7.1 Status LEDs**

#### <span id="page-18-2"></span>**7.1.1 Status LEDs description**

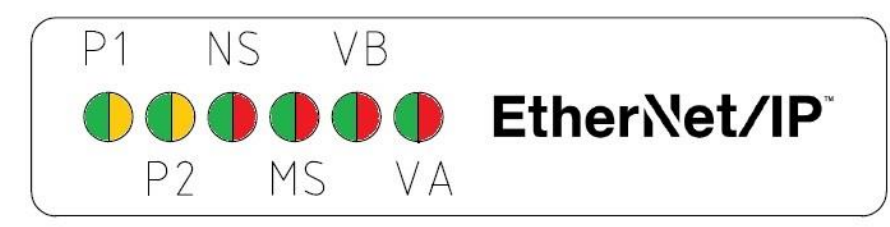

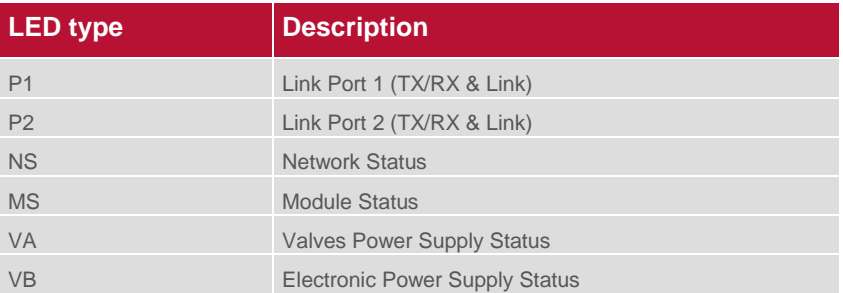

#### <span id="page-18-3"></span>**7.1.2 Link states for Port P1 and Port P2**

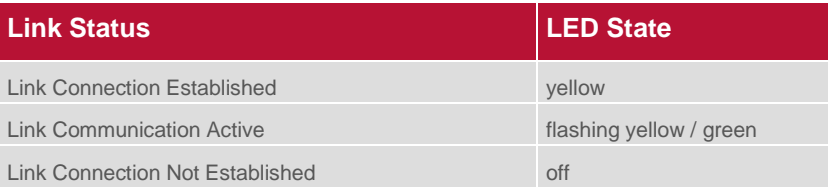

### <span id="page-18-4"></span>**7.1.3 Network Status LED (NS)**

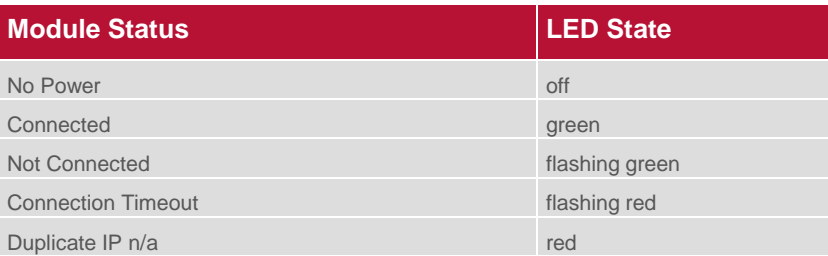

### <span id="page-18-5"></span>**7.1.4 Module Status LED (MS)**

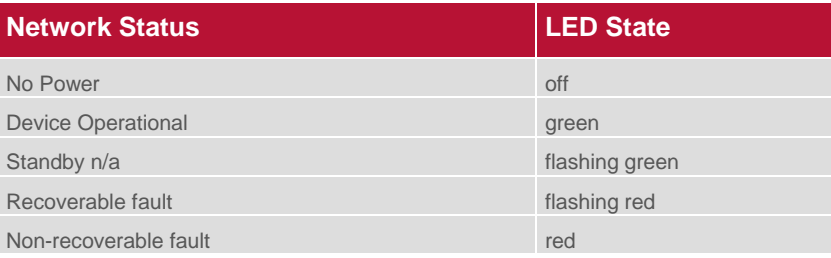

### <span id="page-19-0"></span>**7.1.5 Electronics Power Supply Status, LED (VB)**

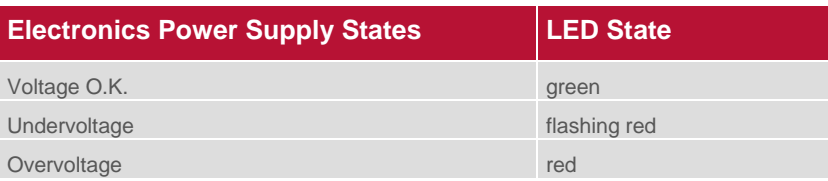

### <span id="page-19-1"></span>**7.1.6 Valve Power Supply Status, LED (VA)**

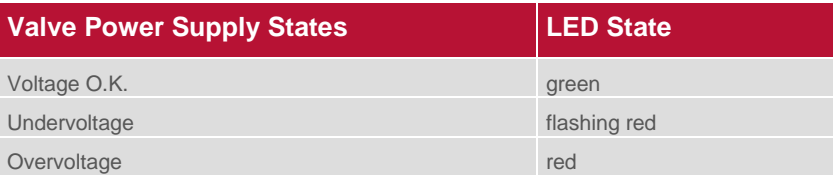

### <span id="page-20-0"></span>**7.2 Valve slice Status LEDs**

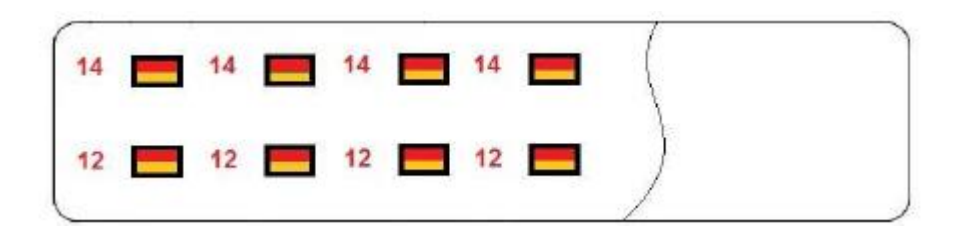

Each valve station has 2 separate status LEDs depending on its configuration, which indicate the control states "14" and "12" for the corresponding pilot valve solenoids.

Please note, that an error state will only be indicated if the valve island diagnostics for the corresponding valve has been activated in "Solenoid Object Attribute 3".

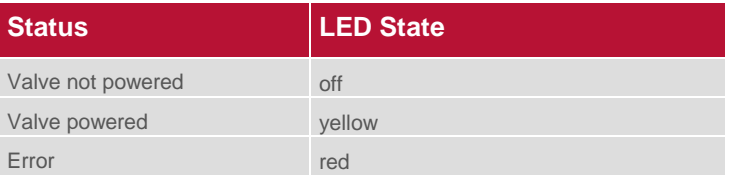

# <span id="page-21-0"></span>**8. Output behavior in fault condition (Idle mode/Fault mode)**

The Fault Mode defines the behavior of the outputs while communication errors. The VM10 valve island executes the idle mode if requested by the controller.

The following states could be taken by the outputs in case of executing Idle Mode or Fault Mode:

- *Clear output*
- $\supset$  *Set output*
- *Freeze output*

This behavior could be set up for each single solenoid via the following attributes of their instance of the solenoid object:

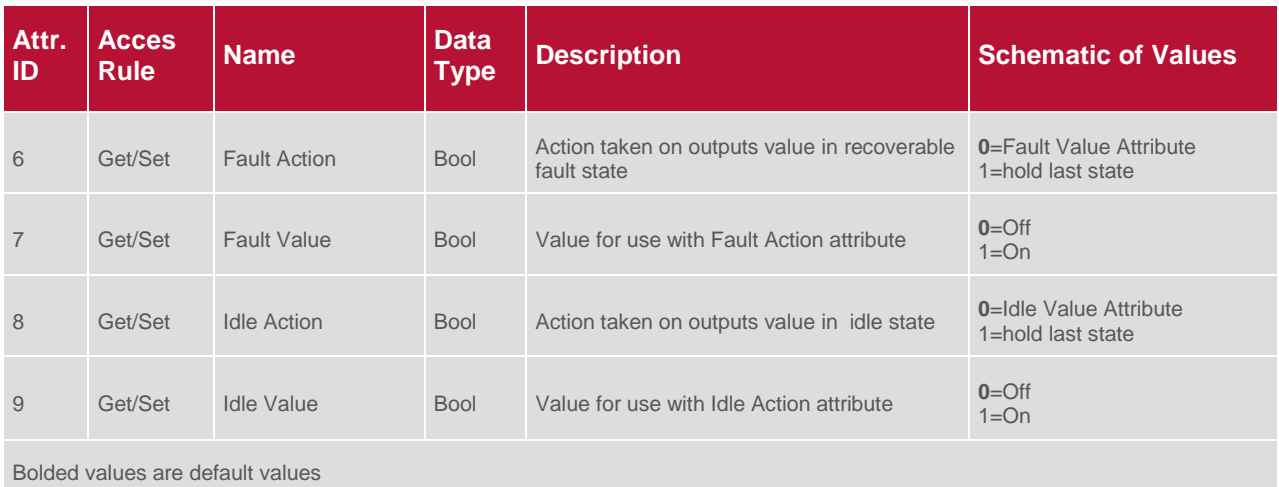

# <span id="page-22-0"></span>**9. Properties EtherNet/IP Interface**

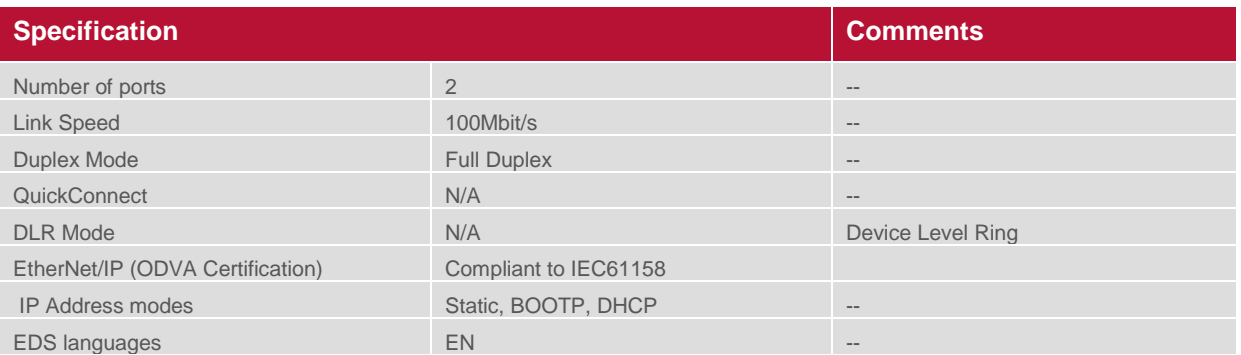

# <span id="page-23-0"></span>**10. Electrical data**

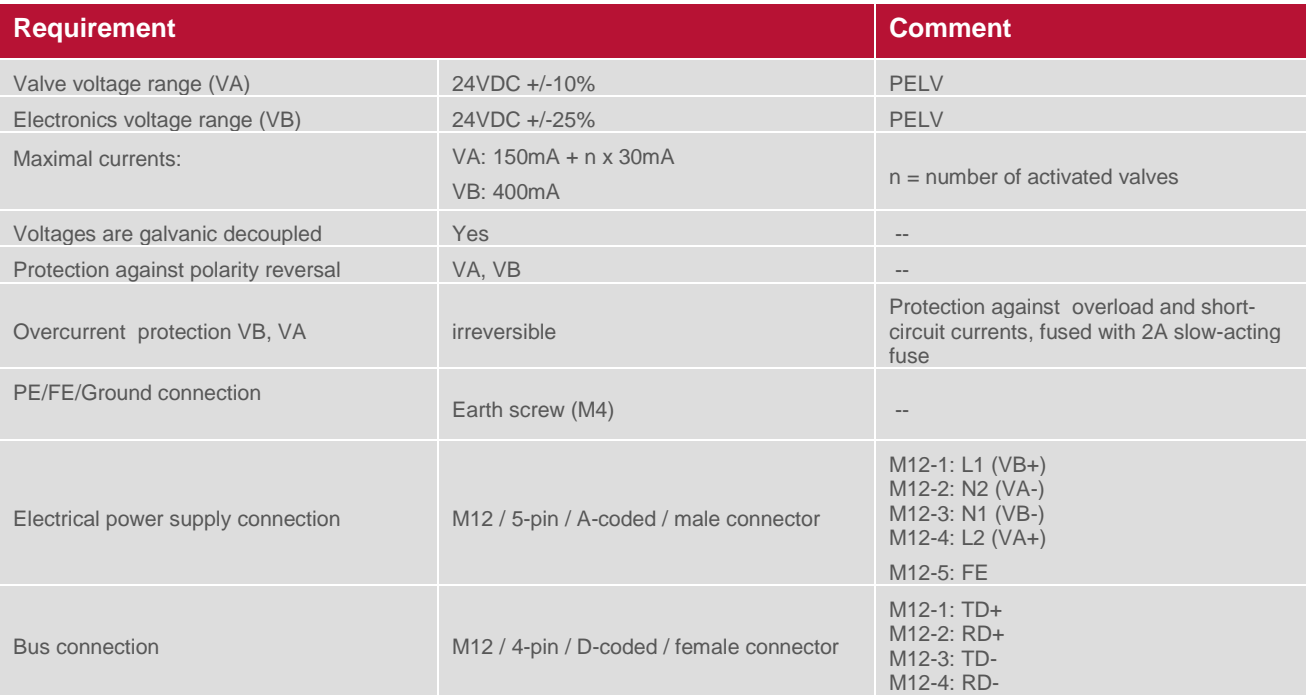

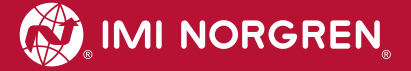

# <span id="page-24-0"></span>**11. Technical data**

#### **Medium:**

Compressed air, filtered, lubricated and non-lubricated

#### **Operational:**

Spool valve indirectly actuated

#### **Port sizes:**

Ø 3 mm, 4 mm, 6 mm (1/8, 5/32, 1/4)

#### **Operating pressure:**

-0,9 ... 8 bar (116 psig)

#### **Flow:**

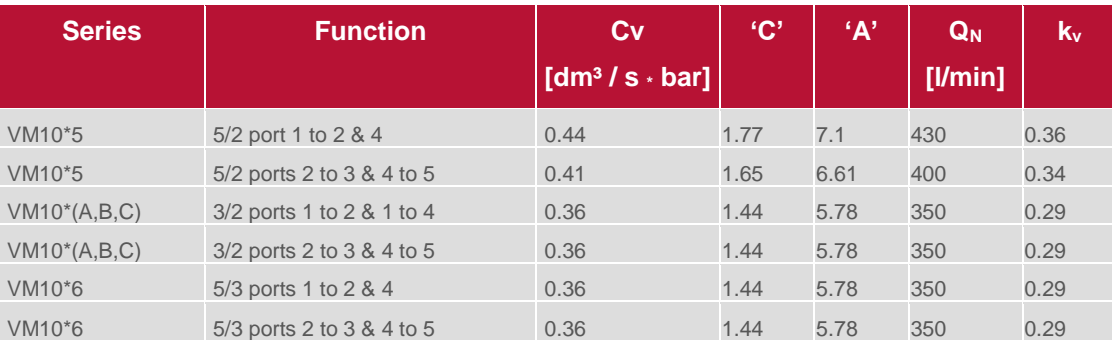

#### Ambient Media temperature:  $-5^{\circ}$ ... +50 $^{\circ}$ C (+23... +122 $^{\circ}$ F)

**Air supply must be dry enough to avoid ice formation at temperature +2°C (+35°F)**

#### **Degree of protection:** NEMA 4 and IP65

#### **Materials:**

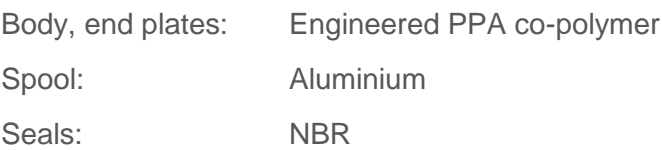

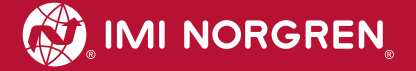

### **Customer support**

Email contact: [Anfragen.Ventilteam@imi-precision.com](mailto:Anfragen.Ventilteam@imi-precision.com)

#### **Norgren GmbH**

Werk Fellbach Stuttgarter Straße 120 70736 Fellbach Tel: +49 711 5209 -0

The data specified above only serve to describe the product.

No statements concerning a certain condition or suitability for a certain application can be derived from our information. The information given does not release the user from the obligation of exercising judgment and verification. It must be remembered that our products are subject to a natural process of wear and ageing.

© This document, as well as the data, specifications and other information presented in it are the sole property of Norgren GmbH. It may not be reproduced or given to third parties without their consent.

Subject to change without notice.

Printed in Germany

These instructions were originally written in German.

Order no: 750xxxx.04.15

EN